# Group Registration Instructions

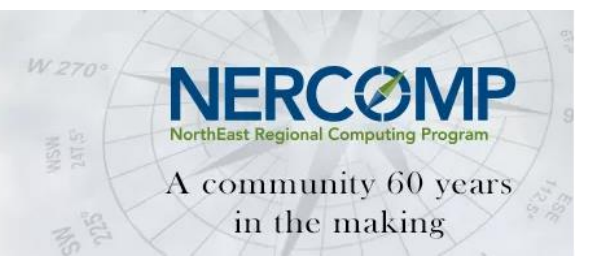

# Understanding Group Registration

Group registrations allow multiple individuals to be registered in a single transaction.

- In order for a group to be created *correctly* everyone must be registered *at the same time*. You cannot group people after they have registered!
- **The first person registered in the group defaults as the "primary registrant" and has** administrative access to modify the registration (add, unregister individuals) within the group.

**Note:** if registering on behalf of the group, but not attending, you will receive a copy of the email confirmations sent to each individual in the group. You *must* use the "primary registrant's" e-mail and confirmation number to access the registration system and make modifications to the group.

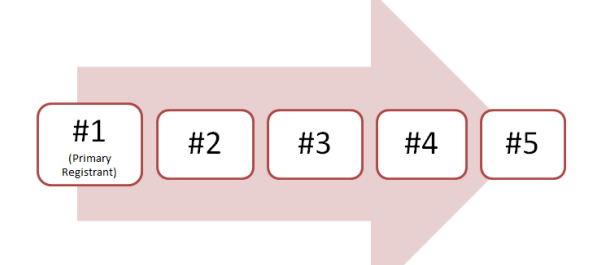

## THE ONLY WAY TO CREATE A GROUP IS BY REGISTERING EVERYONE AT THE SAME TIME

INDIVIDUAL REGISTRATIONS CANNOT BE CONSOLIDATED INTO A GROUP

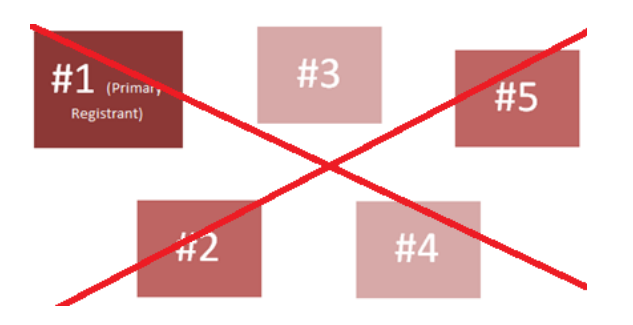

# How to Make a Group

- 1. Gather information for each individual being registered in the group to expedite the registration process. The following info is required:
	- First and Last Name
	- **Email Address**
	- **Informal Name**
	- $Tite$
	- **Address**
	- Work Phone #

**Additional Information**: Emergency contact name and number; permission to include name in registration (attendee/participant) list (yes or no).

- 2. Designate an individual as the primary registrant to register first.
- 3. Go to NERCOMP Exhibitor [Registration.](http://www.cvent.com/d/4vqvf7/4W)

**Important**: if registering on behalf of group, check the applicable box (you will receive a copy of the confirmation e-mailed to the registrant).

- 4. Register the "primary registrant" first. Individual registration options within the group include:
	- **Exhibit Staff**: If using allotted registrations included with the booth, the \$50.00 fee will be zeroed out at the end *after* the hitting "Complete Registration" button.
	- **Conference Registration**: Full-conference and one-day registrations are available for purchase at a 25% discount.
	- **Reception Ticket:** Admittance into the reception is not included with the exhibit staff badge. Tickets may be purchased when registering.
- 5. Proceed until **Registration Summary** (it is important to record the e-mail and confirmation number of the primary registrant to modify the group if needed).
- 6. Click "Add Person" to create the group.

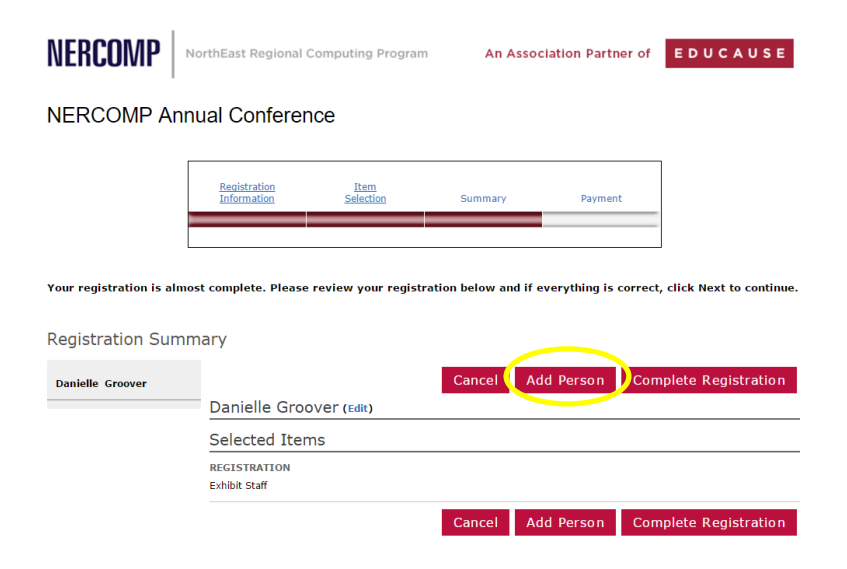

7. At the end of each registration click "Add Person" to add another registrant or click "Complete Registration" to submit the registration.

**Note**: Review each registrant's information carefully and edit as needed before clicking "Complete Registration". Display each registrant's information by clicking the person's name from Registration Summary.

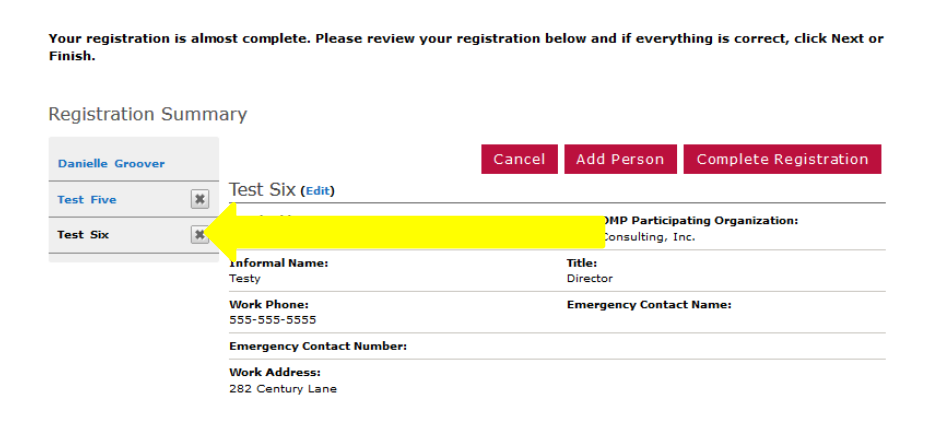

### **Note:**

- If using allotted exhibit staff registrations included with the booth, the \$50.00 fee will be zeroed out *after* clicking "Complete Registration".
- Each person in the group will receive an e-mail confirmation. If a third-party is registering on behalf of the group, this person will receive a group e-mail confirmation.
- Once group registration is complete, only the primary registrant (e-mail and confirmation #) will be able to modify the group registration (add person/unregister person).
- Retain any confirmation email and numbers for future reference.

# Add Person after Registration is Complete

- 1. Go to NERCOMP Exhibitor [Registration.](http://www.cvent.com/d/4vqvf7/4W)
- 2. Click "Already Registered?" link.
- 3. Enter "primary registrant" e-mail and confirmation number. **!!** In order to add a person to the existing group, the registration system *must* be accessed using the primary registrant's e-mail and confirmation#. **!!**
- 4. Select the "My Group" tab from the confirmation page. **See next page**.

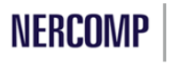

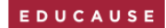

Information My Registration **Confirmation** My Group

#### NERCOMP Annual Conference 2015 TEST

#### Email this Page Printer Friendly **Participation Confirmation Organization: Ellucian** Name: test test Title: test **Address:** a Suite 5000 a, Alabama a **USA** Confirmation Number: V9NRF26PP5T (needed to modify your registration) **Display Name on Participants Page: Yes** Event Title: NERCOMP Annual Conference 2015 TEST Location: Rhode Island Convention Center One Sabin Street Providence, Rhode Island 02903

**Current Reaistration Details** 

5. Click "Add Person" and proceed.

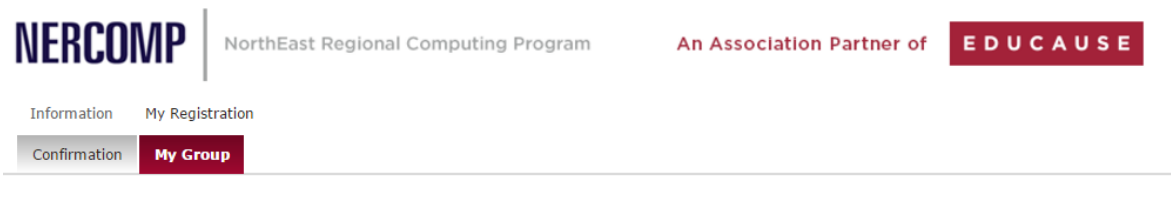

### **NERCOMP Annual Conference**

#### My Group

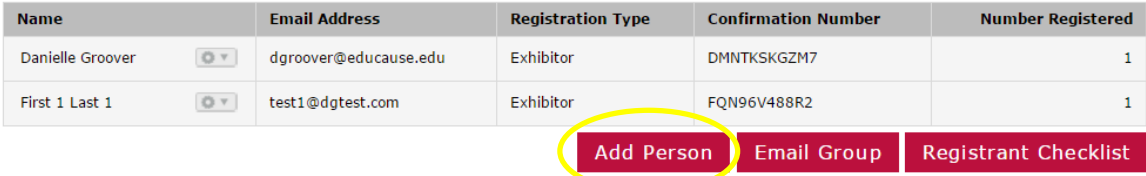